# **BAB IV METODE PENELITIAN**

#### **4.1 Tinjauan Umum**

Penelitian dilakukan pada Proyek tol Trans Sumatra, ruas Terbanggi Besar – Pematang Sta. 9+100. Penelitian yang dilakukan meliputi analisis stabilitas lereng dengan kondisi tanah asli dan tanah dengan replacement menggunakan program *Plaxis*, kemudian didapatkan *output* berupa nilai *Safety Factor*. Parameter analisis menggunakan variasi ketinggian timbunan lereng, sehingga didapatkan tinggi timbunan yang berpotensi terjadi kelongsoran dan akan diperkuat menggunakan perkuatan dengan bahan *polymer* geosintetik jenis geotekstil woven. Penggunaan perkuatan geotekstil ini akan dilakukan pada lereng dengan SF < 1,30 yang biasa digunakan dalam perencanaan keamanan lereng pada timbunan untuk jalan tol. Dari analisis tersebut, diharapkan dapat ditentukan kondisi mana yang menghasilkan faktor keamanan (*safety factor*) yang paling baik, sehingga pada perencanaan kekuatan stabilitas lereng dapat dijadikan sebagai acuan untuk kondisi tanah dan nilai pembebanan tertentu.

### **4.2 Data Penelitian**

Data penelitian ini adalah data sekunder Proyek Jalan Tol Trans Sumatera Lampung Bakauheni. Data sekunder yang diperlukan meliputi :

- 1. properties tanah :
	- a. berat volume tanah (*ɣ*),
	- *b. modulus young* (*E*),
	- c. *poisson ratio* (*µ*),
	- d. sudut geser dalam tanah (*φ*), dan
	- e. kohesi tanah (*c*)
- 2. data lapisan tanah,
- 3. gambar penampang melintang jalan,
- 4. data gempa, dan
- 5. data lereng

### **4.3 Tahapan Penelitian**

Dalam penelitian ini proses penelitian dibagi menjadi beberapa tahapan, diantaranya yaitu sebagai berikut.

- 1. Tahap pengumpulan data, dimana tahap ini meliputi tahap pengambilan data tanah dan data lereng (data uji lapangan dan laboratorium) yang dibutuhkan untuk keperluan analisis dari Laporan Analisa Geoteknikal Proyek Jalan Tol Trans Sumatera Lampung Bakauheni.
- 2. Tahap pengolahan data *software* dan analisis, pada tahapan ini data yang telah didapatkan kemudian akan diolah dan di *input* kedalam *software Plaxis 8.2* dengan variasi analisis ketinggian tanah timbunan 2m, 4m, 6m, dan 8m. Variasi pemodelan dilakukan dalam kondisi masa konstruksi dan pasca konstruksi, dan variasi pada timbunan tanah asli dengan timbunan tanah menggunakan replacement. Kemudian diolah dengan logika dan teori yang berlaku sebagai koreksi, selanjutnya dapat ditetukan tindak lanjut dari hasil program *Plaxis 8.2*.
- 3. Tahap pembahasan dan penarikan kesimpulan, tahap ini akan dilakukan penulisan kedalam laporan yang dimana berisi hasil-hasil yang telah didapatkan dari tahapan analisis, kemudian akan dihasilkan solusi dari masalah-masalah yang timbul dan diambil kesimpulan berdasarkan teori yang ada.

#### **4.4 Pemodelan** *Plaxis 8.2*

#### **4.4.1 Parameter Tanah**

Parameter tanah yang digunakan dalam perhitungan analisis pada program *Plaxis 8.2* sebagai *input* didapatkan dari data sekunder berdasarkan PT. Egis International Indonesia, 2017. Dalam analisis ini, perilaku tanah asli dianggap terdrainase (*darined*). Untuk jenis tanah timbunan pada saat masa konstruksi berperilaku terdrainase (*drained*), dan saat pasca konstruksi menjadi takterdrainase (*undrained*). Data parameter tanah lengkap yang digunakan dapat dilihat pada Tabel 4.1 dan Tabel 4.2.

| <b>NAMA</b>          |                   | <b>SILTY</b><br><b>FIRM</b> | <b>SANDY</b><br><b>CLAY</b> | <b>CLAY</b><br><b>STIFF</b> | <b>CLAYEY SAND</b><br>(TIMBUNAN) |
|----------------------|-------------------|-----------------------------|-----------------------------|-----------------------------|----------------------------------|
| Model                |                   | MC                          | MC                          | MC                          | MC                               |
| Jenis                |                   | <b>DRAINED</b>              | <b>DRAINED</b>              | <b>DRAINED</b>              | <b>DRAINED</b>                   |
| $\nu$ unsat          | $kN/m^3$          | 17,09                       | 16,32                       | 16,62                       | 20,61                            |
| $\gamma$ sat         | $kN/m^3$          | 18,13                       | 18,54                       | 17,91                       | 22,71                            |
| Kx                   | m/hari            | $1 \cdot 10^{-3}$           | $1.10^{-4}$                 | $1 \cdot 10^{-4}$           | $1 \cdot 10^{-3}$                |
| Ky                   | m/hari            | $1 \cdot 10^{-3}$           | $1.10^{-4}$                 | $1.10^{-4}$                 | $1 \cdot 10^{-3}$                |
| Eref                 | kN/m <sup>2</sup> | 16372                       | 12650                       | 12650                       | 10000                            |
| ν                    |                   | 0,33                        | 0,25                        | 0,25                        | 0,35                             |
| Kohesi $(C)$         | kN/m <sup>2</sup> | 15,32                       | 17,64                       | 20,13                       | 12,43                            |
| Sudut geser $(\phi)$ | $\mathbf{o}$      | 5,5                         | 8,3                         | 7,4                         | 18,23                            |
| Sudut dilantasi (Y)  | $\mathbf{o}$      | $\boldsymbol{0}$            | $\theta$                    | $\boldsymbol{0}$            | $\theta$                         |

**Tabel 4.1 Data Parameter Tanah Masa Konstruksi**

Sumber: PT. Egis International Indonesia (2017)

**Tabel 4.2 Data Parameter Tanah Pasca Konstruksi**

| <b>NAMA</b>              |                   | <b>SILTY</b>      | <b>SANDY</b>   | <b>CLAY</b>    | <b>CLAYEY SAND</b> |
|--------------------------|-------------------|-------------------|----------------|----------------|--------------------|
|                          |                   | <b>FIRM</b>       | <b>CLAY</b>    | <b>STIFF</b>   | (TIMBUNAN)         |
| Model                    |                   | MC                | MC             | MC             | MC                 |
| Jenis                    |                   | <b>DRAINED</b>    | <b>DRAINED</b> | <b>DRAINED</b> | <b>UNDRAINED</b>   |
| y unsat                  | $kN/m^3$          | 17.09             | 16,32          | 16,62          | 20,61              |
| $\gamma$ sat             | $kN/m^3$          | 18,13             | 18,54          | 17,91          | 22,71              |
| Kx                       | m/hari            | $1 \cdot 10^{-3}$ | $1.10^{-4}$    | $1.10^{-4}$    | $\Omega$           |
| Ky                       | m/hari            | $1 \cdot 10^{-3}$ | $1.10^{-4}$    | $1.10^{-4}$    | $\Omega$           |
| Eref                     | kN/m <sup>2</sup> | 16372             | 12650          | 12650          | 10000              |
| v                        |                   | 0,33              | 0,25           | 0,25           | 0,35               |
| Kohesi $(C)$             | kN/m <sup>2</sup> | 15,32             | 17,64          | 20,13          | 12,43              |
| Sudut geser $(\phi)$     | $\mathbf{o}$      | 5,5               | 8,3            | 7,4            | 18,23              |
| Sudut dilantasi $(\Psi)$ | о                 | 0                 | 0              | $\theta$       | $\Omega$           |

Sumber: PT. Egis International Indonesia (2017)

# **4.4.2 Geotekstil**

Nilai geotekstil sebagai *input* untuk program *Plaxis 8.2* yaitu berupa nilai *normal stiffness* (*EA*) yang dapat dihitung dengan menggunakan Persamaan 4.1.

$$
EA = \frac{F_g}{\Delta l / l} \tag{4.1}
$$

Keterangan:

 $F_g$  = kuat tarik ijin geotekstil (kN/m), dan

 $\Delta l$  $\ell_l$  = regangan pada geotekstil

Geotekstil yang digunakan adalah produksi dari PT. Teknindo Geosistem Unggul jenis *woven* UW-250. Nilai kuat tarik ijin dan regangannya yang diperoleh dari brosur produksinya, yaitu masing-masing sebesar 52 kN/m<sup>2</sup> dan 20%. Maka nilai geotekstil yang dijadikan *input* ke dalam program *Plaxis 8.2* dapat dilihat pada Tabel 4.3.

| <b>Parameter</b> | <b>Notasi</b> | <b>Nilai</b> | <b>Satuan</b> |
|------------------|---------------|--------------|---------------|
| Kuat Tarik       |               | 52           | kN/m          |
| Regangan         | ε             |              | %             |
| Kekakuan normal  | EΑ            | 260.         | kN/m          |

**Tabel 4.3 Data Parameter Geoteksil** *Woven* **UW-250**

Sumber: PT. Teknindo Geosistem Unggul (2015)

#### **4.4.3 Beban Struktur**

Parameter beban pada perhitungan analisis selama masa konstruksi dianggap memiliki beban merata akibat adanya beban struktur dari perkerasan jalan. Beban struktur dihitung berdasarkan berat jenis setiap lapis perkerasan dikalikan dengan tebal lapisan. Berdasarkan data digunakan sebagai perhitungan analisis pada proyek Jalan Tol Trans Sumatera, beban dari struktur lapis perkerasan sebesar 10 kN/m<sup>2</sup>. Maka sebagai *input* kedalam program *Plaxis* pada saat analisis masa konstruksi digunakan beban merata sebesar 10 kN/m<sup>2</sup> sepanjang lebar dari lereng timbunan jalan 27 meter.

#### **4.4.4 Beban Lalu Lintas**

Pada penelitian ini lereng difungsikan sebagai jalan tol dengan lebar bagian atas selebar 27 meter. Sebagai beban merata karena adanya beban lalu lintas, maka lereng dengan kondisi pasca konstruksi memperhitungkan beban lalu lintas akibat jalan tol. Sebagai *input* kedalam program *Plaxis* besar beban lalu lintas untuk stabilitas digunakan sebesar 15 kN/m<sup>2</sup>, beban tersebut sesuai dengan data beban lalu lintas untuk stabilitas seperti disajikan pada Tabel 4.4. Sebagai *input* kedalam program *Plaxis* pada saat kondisi pasca konstruksi dipakai beban dari struktur dan beban lalu lintas, maka digunakan beban sebesar 25 kN/m<sup>2</sup>.

| Fungsi   | <b>Sistem</b><br><b>Jaringan</b> | <b>Lalu Lintas</b><br>Harian Rata-<br>Rata (LHR) | <b>Beban Lalu</b><br>Lintas<br>(kN/m <sup>2</sup> ) |
|----------|----------------------------------|--------------------------------------------------|-----------------------------------------------------|
| Primer   | Arteri                           | Semua                                            | 15                                                  |
|          | Kolektor                         | >10.000                                          | 15                                                  |
|          |                                  | $<$ 10.000                                       | 12                                                  |
| Sekunder | Arteri                           | >20.000                                          | 15                                                  |
|          |                                  | $<$ 20.000                                       | 12                                                  |
|          | Kolektor                         | >6.000                                           | 12                                                  |
|          |                                  | <6.000                                           | 10                                                  |
|          | Lokal                            | >500                                             | 10                                                  |
|          |                                  | <500                                             |                                                     |

**Tabel 4.4 Data Parameter Beban Lalu Lintas**

Sumber: Panduan Geoteknik 4 No. Pt T-10-2002-B (2002)

## **4.4.5 Beban Gempa**

Beban gempa yang digunakan pada analisis ini adalah beban gempa dinamik, sebagai *input* pada program *Plaxis* yaitu berupa waktu durasi gempa. Waktu durasi gempa diambil dari data yang dikumpulkan oleh USGS (*U. S. Geological Survey*). Beberapa grafik hubungan antara waktu dan percepatan gempa yang ada di dalam *Plaxis* dipilih berdasarkan peta zonasi gempa yang dikeluarkan oleh Badan Standadisasi Nasional yang diterbitkan pada tahun 2012, yaitu SNI 1726:2012. Dari peta pada Gambar 4.1 wilayah Lampung memasuki zona gempa dengan percepatan puncak gempa (PGA) sebesar 0,2 – 0,25 g. Data gempa yang sesuai dengan nilai tersebut adalah data gempa di kawasan Whittier Narrows pada 1 Oktober 1987 yang memiliki percepatan puncak gempa sebesar 0,22 g (Gambar 4.2). Waktu interval gempa yang dimasukkan kedalam *Plaxis* diambil sebesar 3,2 detik dengan anggapan telah melewati puncak.

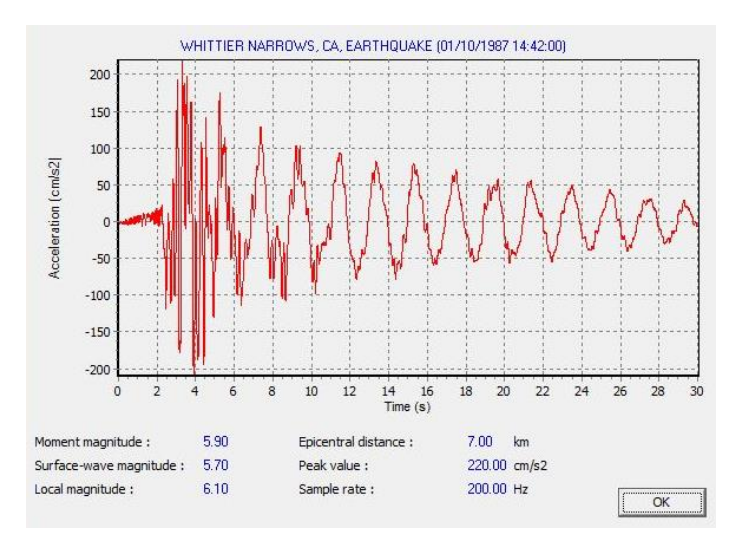

**Gambar 4.1 Grafik Hubungan Percepatan dan Waktu Gempa Whittier Narrows, 1 Oktober 1987**

(Sumber: [www.usgs.gov,](http://www.usgs.gov/) 2017)

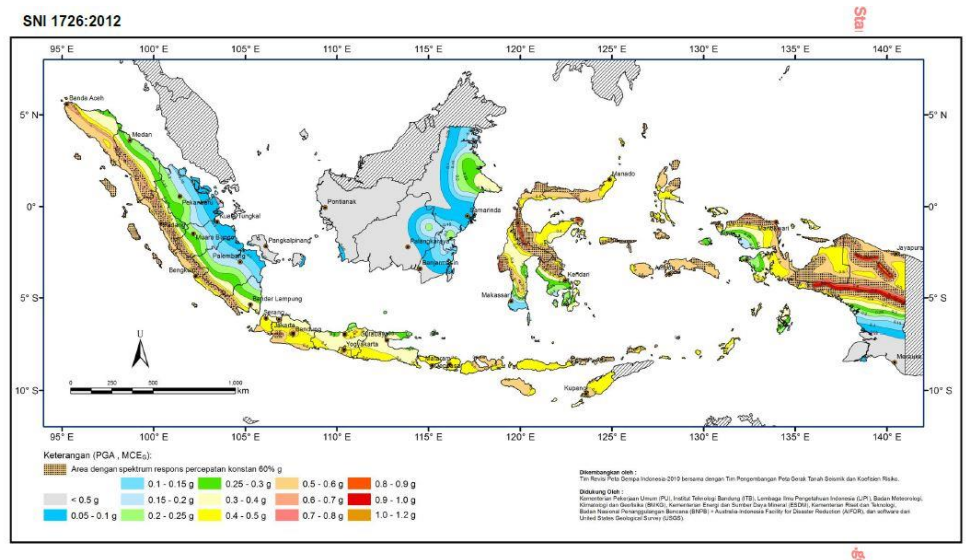

Gambar 11 - PGA, Gempa maksimum yang dipertimbangkan rata-rata geometrik (MCE<sub>G</sub>), kelas situsSB

**Gambar 4.2 Peta Zonasi Gempa Indonesia** (Sumber: SNI 1726:2012, 2012)

### **4.5 Pengoperasian Program** *Plaxis 8.2*

Analisis Mengguanakan program *Plaxis 8.2* dilakukan dengan 3 tahapan, yaitu *Plaxis input, Plaxis calculation* dan *Plaxis Output*.

## **4.5.1** *Plaxis Input*

1. Buka program *Plaxis*

Jalankan program *Plaxis* dengan klik-ganda pada *icon* program *Plaxis input*. Kemudian akan muncul sebuah kotak dialog *create/open project*, lalu pilih *new project* dan klik *OK* untuk membuat proyek baru seperti pada Gambar 4.3 berikut

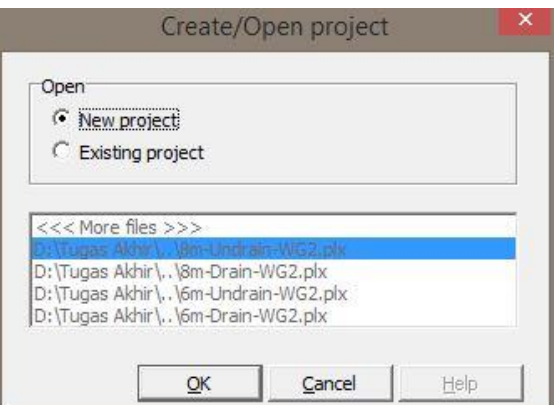

**Gambar 4.3 Kotak Dialog** *Create/Open project*

2. *General setting*

Terdapat dua tab dialog dalam pengaturan global (*general setting*), yaitu tab *project* dan *dimensions*. Dalam lembar tab *project*, masukkan nama proyek yang akan dimodelkan pada kotak dialog *title*. Kemudian pada kotak *general* pilih analisis model *plane strain* (regangan bidang) dan pilih jenis elemen dasar *15- Node* untuk analisis dengan menghasilkan tegangan dan beban runtuh yang akurat.

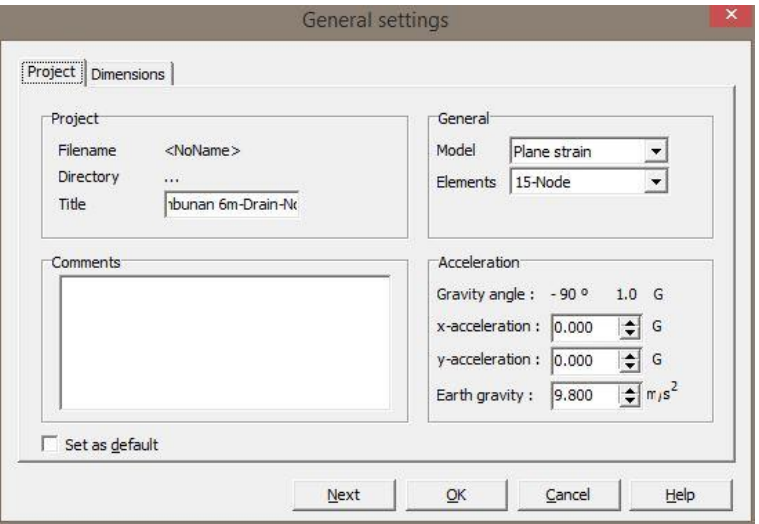

**Gambar 4.4 Tab** *Project* **dari Jendela** *General Setting*

Dalam lembar tab *geometry dimensions*, gunakan satuan-satuan pra-pilih dalam kotak *unit* (*Length = m, Force = kN, Time = day*). Dalam kotak *geometry dimensions*, ukuran dari bidang gamabar harus dimasukan, saat memasukan koordinat teratas dan terbawah dari gemoetri yang kan dibuat. Plaxis akan menambahkan sebuah marjin kecil sehingga geometri akan berada didalam bidang gamabar. Masukan 0.0, 50.0, 0.0, 25.0 masing-masing pada kotak isian *left, right, bottom,* dan *top* dalam kotak dialog. Kotak *Grid* berisi nilai-nilai untuk mengatur spasi grid. Grid ini akan membentuk matriks titik-titik digunakan untuk memasukkan penggambaran tepat pada *grid* yang telah ada saat pembuatan model. Jarak antar titik ditentukan oleh nilai spasi. Masukan 1.0 untuk *specing* dan 1 untuk *number of intervals.*

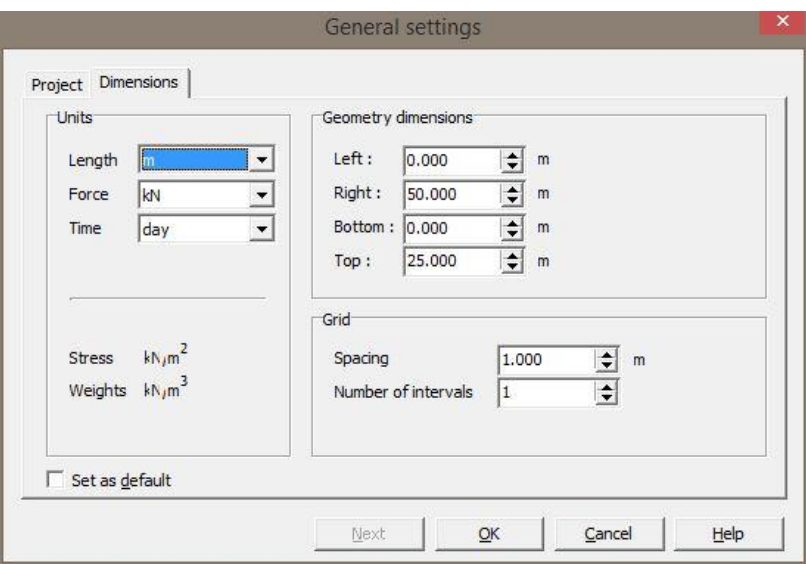

**Gambar 4.5 Tab** *Dimension* **dari Jendela** *General Setting*

3. Pemodelan geometri

Dalam penggambaran model geometri dilakukan dengan langkah-langkah sebagai berikut ini.

a. Pilih opsi *Geometry line* (telah diaktifkan)

Tempatkan kursor (sekarang berbentuk pena) pada pusat koordinat. Letakkan kursor pada koordinat 0.0, 0.0 ini sebagai titik awal dalam penggambaran *geometry* setelah itu gambar geometri sesuai koordinat yang sudah ditentukan.

- b. Klik tombol *standard fixities* pada toolbar
- c.  $\downarrow \downarrow \uparrow \uparrow$  Klik tombol Distributed load-load system A pada toolbar

Klik pada titik awal dan titik akhir pada geometri yang menerima beban, lalu klik kanan mouse untuk mengakhiri masukan beban merata. Masukan nilai beban merata  $(10 \text{ kN/m}^2)$ .

4. *Input* parameter material

Untuk memasukan data material dapat dilakukan dengan menggunakan tombol *material sets* pada *toolbar* atau dari pilihan yang tersedia dalam menu *materials.*

- ⊠ Pilih tombol *material sets* pada toolbar
- a. Klik tombol <*new*> di sisi bawah dari jendela *material sets*. Sebuah kotak dialog akan muncul dengan tiga buah lembar-tab, yaitu *general*, *parameters*, *interface* (Lihat gambar 4.6 dan Gambar 4.7).
- b. Dalam kotak dialog *material sets* dalam lembar-tab general, tuliskan "Silty Firm" dalam kotak *identification*.
- c. Pilih *Mohr-couloumb* pada *combo box material model* dan *drained* pada *combo box material type*.
- d. Masukan nilai yang benar pada kotak *general properties* dan pada kotak *permeability* sesuai dengan sifat material yang digunakan.
- e. Klik pada tab menu *Parameters* ada empat lembar-tab masukan nialai sesuai sifat material yang digunakan. Karena model geometri tidak menggunakan *interface*, maka lembar-tab ketiga dapat dilewati lalu klik <*OK*> untuk menyimpan material.
- f. Klik dan seret (*drag*) kumpulan data dari jendela *material sets* ke klaster tanah pada bidang gamabar dan lepas di atasnya (lepaskan tombol utama mouse). Maka material sudah masuk dalam bidang gambar apa bila bidang gambar berubah warna.
- g. Klik tombol <*OK*> pada jendela *material sets* untuk menutup basis data

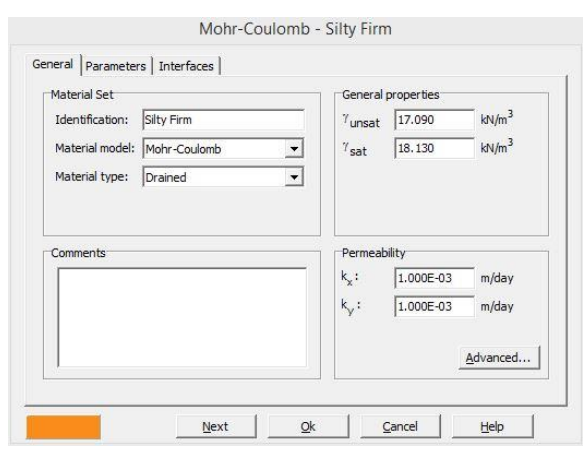

**Gambar 4.6 Lembar tab** *General* **dari Jendela** *Material Sets*

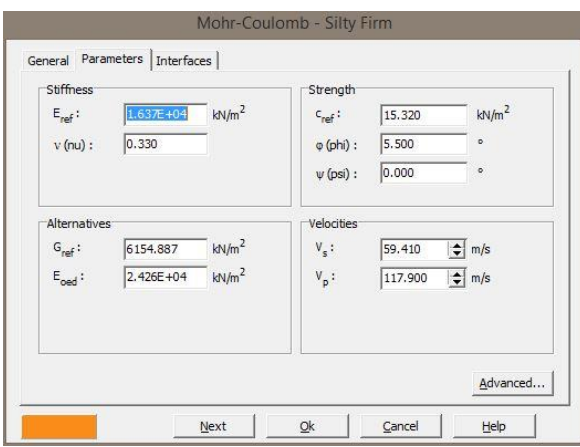

**Gambar 4.7 Lembar tab** *Parameters* **dari Jendela** *Material Sets*

5. *Mesh generation*

 Klik tombol *Generate Mesh* pada *toolbar* atau pilh susunan dari menu mesh. Setelah penyusunan jaringan elemen, maka sebuah jendela baru akan terbuka dimana ditunjukan jaringan elemen hingga yang terbentuk (lihat Gambar 4.8). Klik tombol <perbaharui> untuk kembali ke modus masukan geometri.

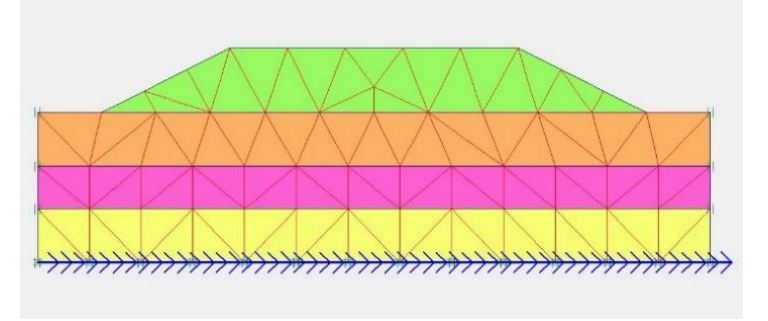

**Gambar 4.8 Jaringan Elemen Hingga (***Meshing***)**

- 6. *Initial condition*
	- a.  $\Rightarrow$  Initial conditions Klik tombol *intial conditions* pada toolbar.
	- b. Karena proyek ini tidak mengikut sertakan tekanan air, maka lanjutkan modus konfigurasi geometri awal dengan mengklik tombol sebelah kanan dari "switch". Garis freatik secara otomatis akan terletakan pada dasar geometri.
	- c.  $\left|\frac{+}{+}\right|$  Klik tombol *General initial stresses* pada toolbar. Kotak dialog *Koprocedure* akan muncul pilih <*OK*> (Gambar 4.9).

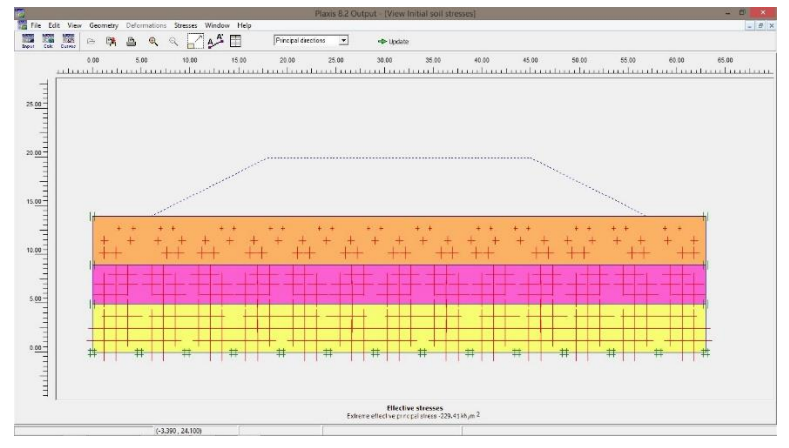

**Gambar 4.9 Tegangan Awal Pada Geometri**

d.  $\rightarrow$  Calculate Klik *Calculate*.

### **4.5.2** *Plaxis Calculation*

Pada jendela *calculation* (lihat Gambar 4.10) terdapat empat lembar tab yaitu *generate*, *parameters*, *multipliers* dan *preview*. Dalam lembar tab *general,* pada *calculation type* dipilih *plastic analysis* yang digunakan untuk mengetahui besar *displacement* dari kondisi yang ditinjau, dipilih *phi/c reduction* untuk mengetahui pengaruh dari akibat gempa sedangkan pada lembar tab parameters dipilih *staged contruction* untuk *loading input*.

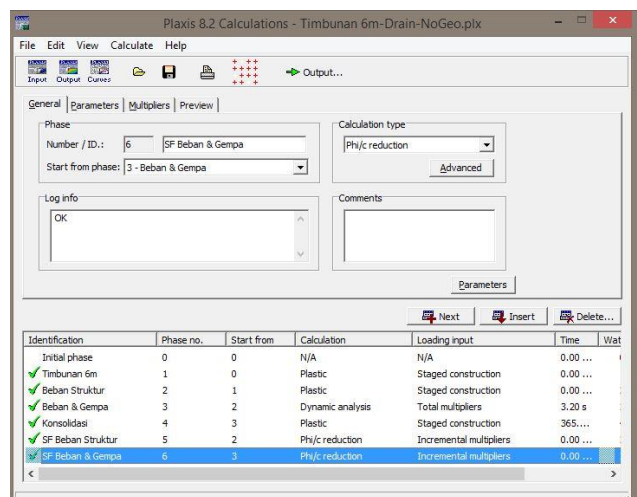

**Gambar 4.10 Jendela** *Calculations* **dengan Lembar Tab** *General*

Langkah berikutnya yaitu menentukan titik yang akan ditinjau untuk menggambarkan dalam tampilan kurva yaitu dengan mengklik tombol *select point for curve* (Gambar 4.11).

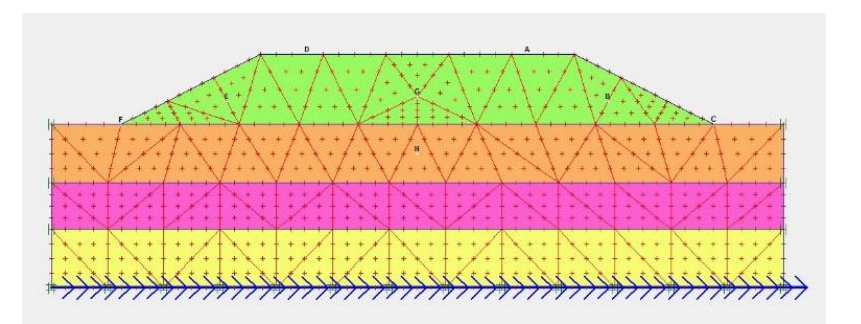

**Gambar 4.11 Pemilihan Titik Kurva yang Ditinjau**

Kemudian langkah selanjutnya yaitu klik tombol *calculation*  $\rightarrow$  Calculate... untuk menjalankan analisis perhitungan.

# **4.5.3** *Plaxis Output*

← Output... Setelah tahap analisis perhitungan selesai, selanjutnya klik tombol untuk menampilkan hasil dari tahap perhitungan.

### **4.6 Bagan Alir Penelitian**

Adapun bagan alir penelitian atau *flowchart* penelitian dapat dilihat pada Gambar 4.1 berikut ini.

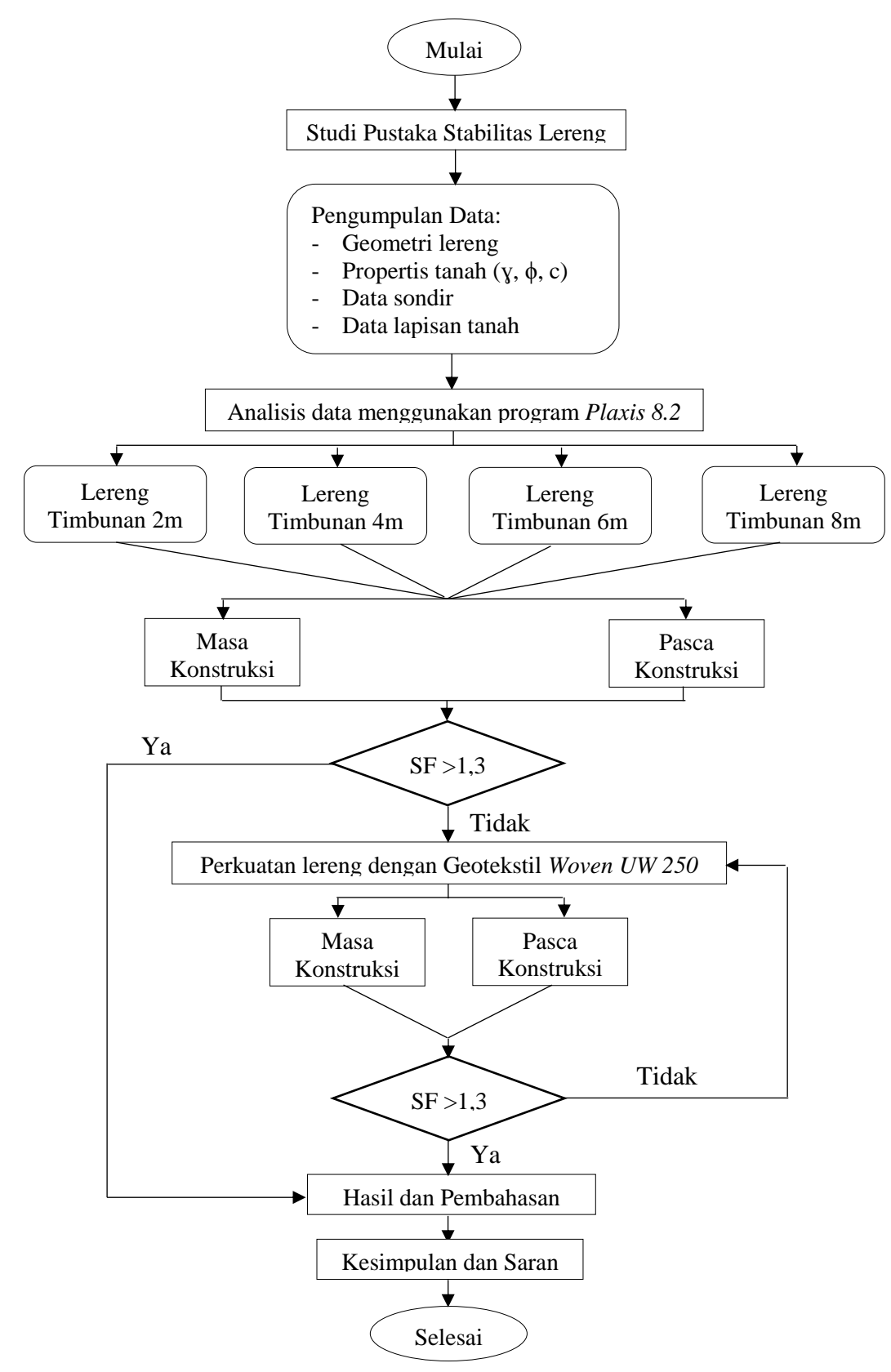

**Gambar 4.12 Bagan Alir Penelitian**